## **Sem370 series WIFI 설정만을 위한 APP**

\*휴대폰이 2.4G WIFI 사용이 가능하게 설정한다 \*MYWATTPRO APP을 연다 \*회원가입 ID: 이메일 주소, PW: 본인의 희망번호 \*\*\*\*\*로 회원등록을 한다, \*가입된 ID로 APP을 LOGIN (시작한다) \*새장치추가를 선택한다 \*모델명선택에서 SEM360을 선택하여야 하는데 선택직전에 WIFI 설정을 먼저 하여야 한다 (하기 페이지를 먼저 진행)

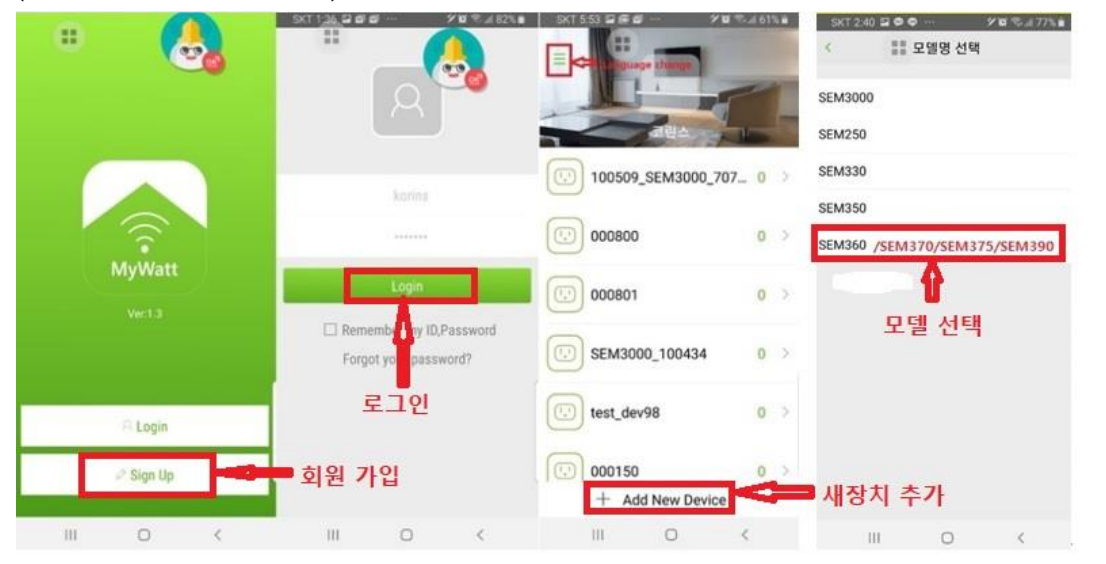

\*휴대폰의 WIFI 페이지에서 사용중인 2.4G WIFI 이름(예: KT\_GIGA\_Wave2) 대신 내가 등록을 원하 는 SEM370\_101164 장비를 선택한후에 비밀번호는 "korins1234" 를 입력할 것 \*인터넷 연결 확실치 않음이라는 메시지가 나오면 성공한 것임 (향후 이 문구 수정 예정)

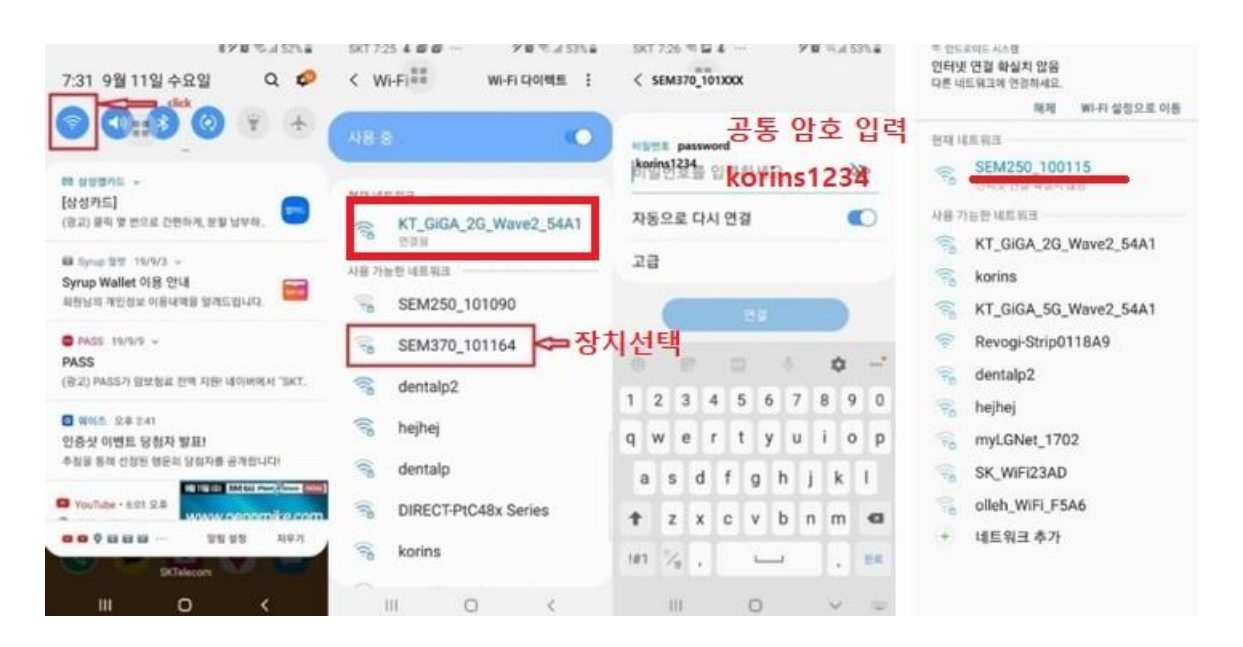

\*APP으로 다시 돌아가서 보류중이던 모델선택에서 "SEM360" 을 선택하면 네트워크 등록 화면이 나온다 여기에서 선택한 SSID 및 PW를 기록하고 NEXT 를 누르면 MYWATT 장치 검색을 시작한 다. 20-30초 이내에 검색 결과가 (01) 혹은 (02) 로 나온다.

\*네트워크에 연결하지 못했습니다. 장치를 재설정하고 다시 시도 하십시요(01)

## \*잘 연결되었습니다 (02) : <mark>02 인 경우 완성이 된것임</mark>

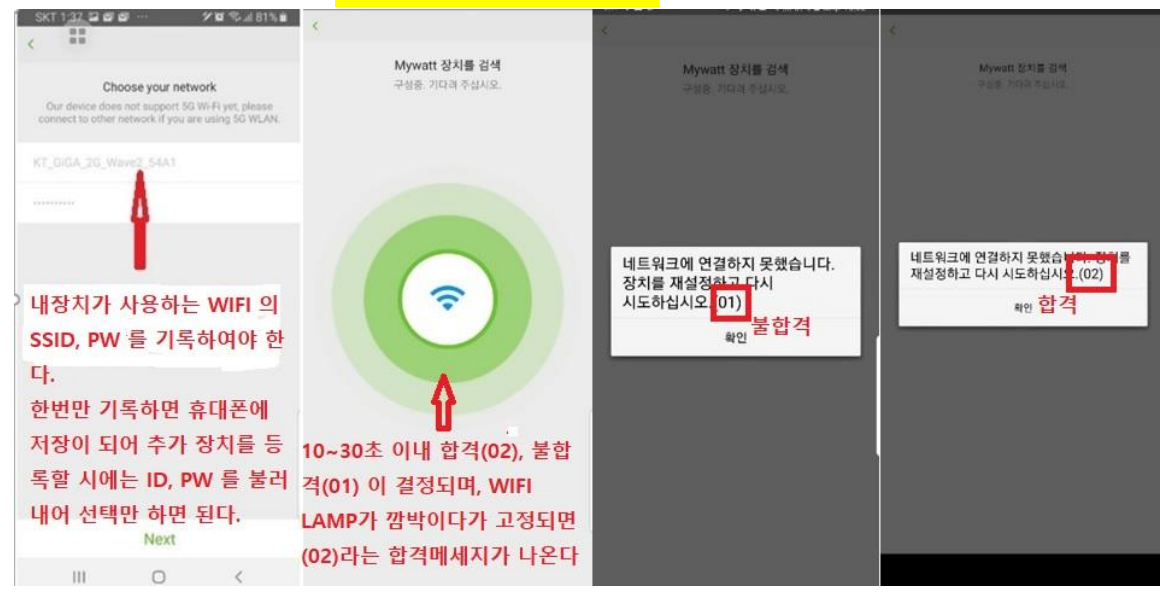

성공이 예견되면 (02)라는 메시지가 나오기 전에 SEM377 계기의 노란색 WIFI LED 가 깜박임을 멈추고 지속적으로 점등이 된다.

## CLOUD 서비스 홈페이지 접속 합니다

<http://mywatt.xyz/account/login.php>

사전에 공지된 ID, PASSWORD 로 접속하여 Graph 등을 볼 수 있습니다

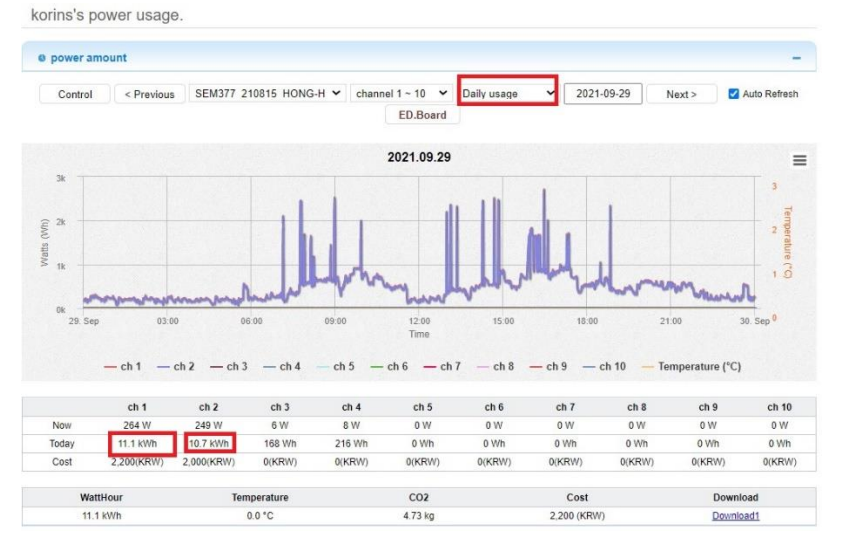

사용방법에 문의 사항이 있으면 031-777-1588 로 전화하거나 [hyh@korins.kr](mailto:hyh@korins.kr) 로 연락 바랍니다 ㈜코린스